## MIDIS Arboviral Page Updates

- 1. The new arbovirus page looks similar to the hepatitis, STD and flu pages. It has 5 tabs:
	- a. Patient patient name, address, demographics, country of birth
	- b. Case Info investigator info, report dates, hospitalization, onset dates, case status i. Illness clinical info, test types, virus type  $\rightarrow$  all sent to ArboNET
	- c. Contact Tracing contact information (rarely used)
	- d. Contact Records contact information (rarely used)
	- e. Supplemental Info view associated labs, notes, add attachments
- 2. Variables required for reconciliation or ArboNET are \*\*denoted\*\* in notes on the left side of the page:

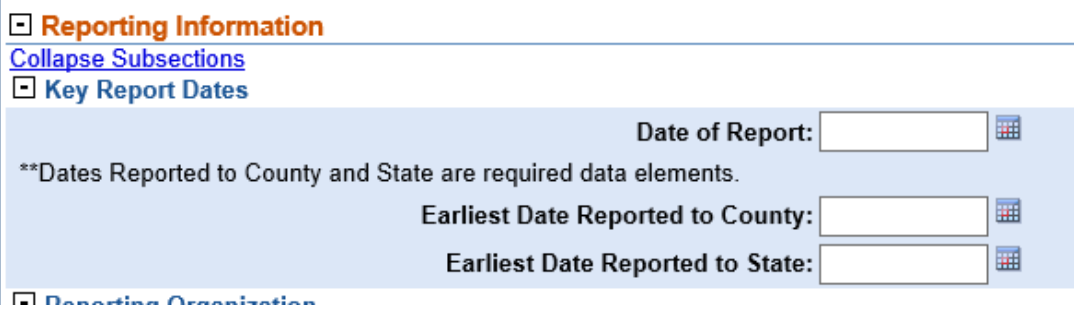

3. **Type of Arbovirus and Clinical Syndrome**: select the appropriate virus type from the drop down and select the primary clinical syndrome, this information is reported to ArboNET:

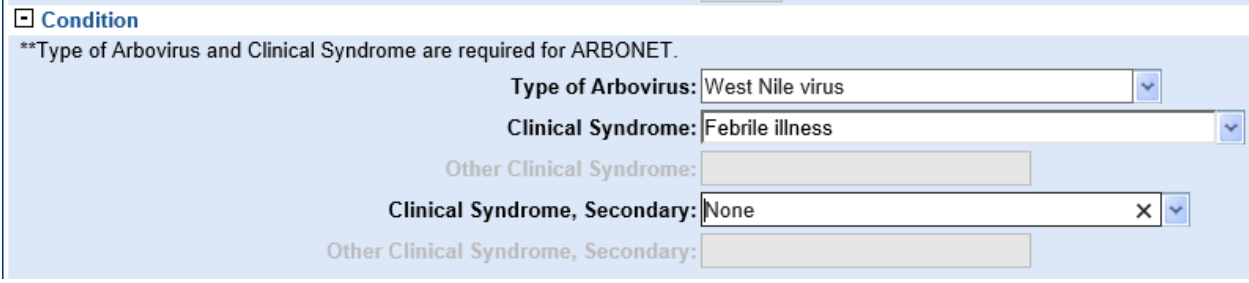

**4. Pregnancy and outcome questions:** reported to ArboNET:<br>  $\Box$  Pregnancy

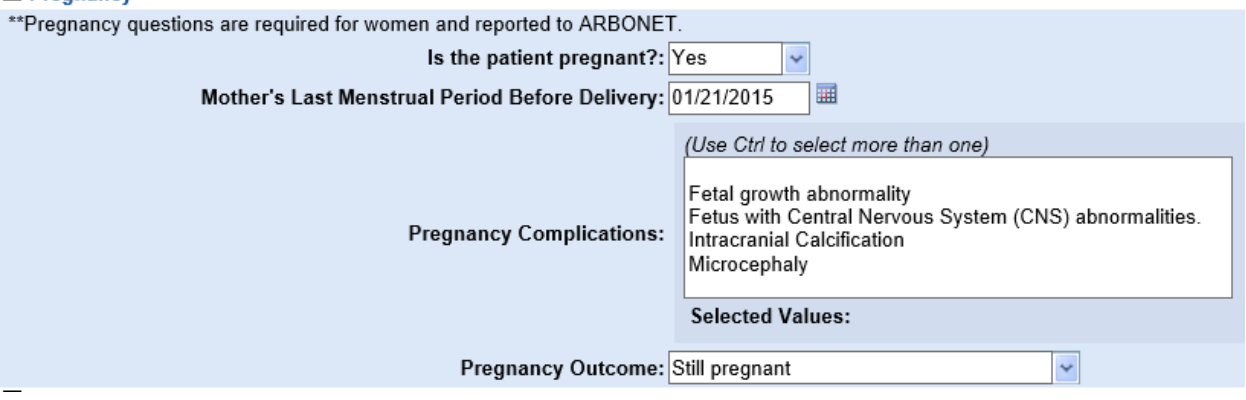

5. **Lab Test Findings**: Enter the lab testing information for the labs that are related to the condition being reported (if a case was tested for multiple arboviral infections). Don't forget to press the ADD button after you have entered all information:

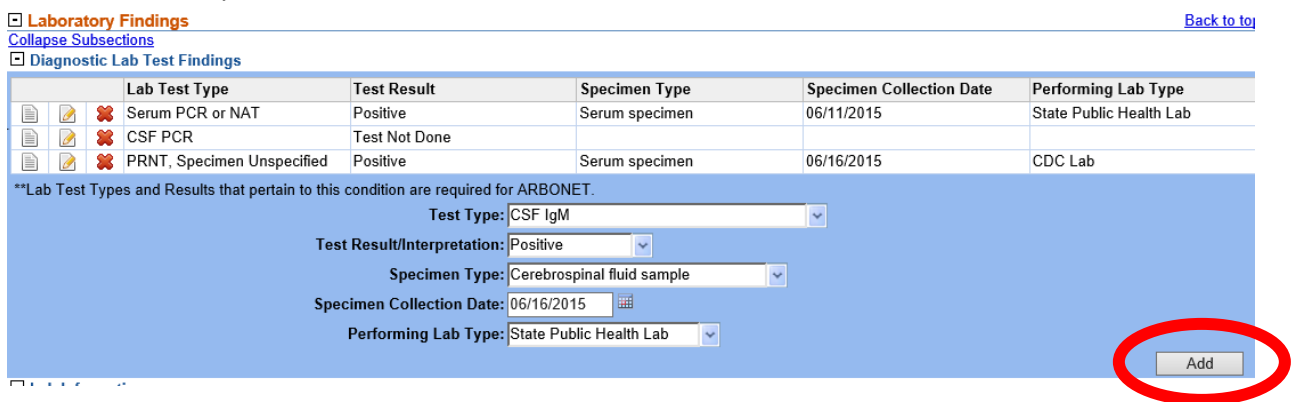

6. **Symptoms:** These are reported to ArboNET. You do not need to answer every single symptom question, just the ones that pertain to the condition being investigated:

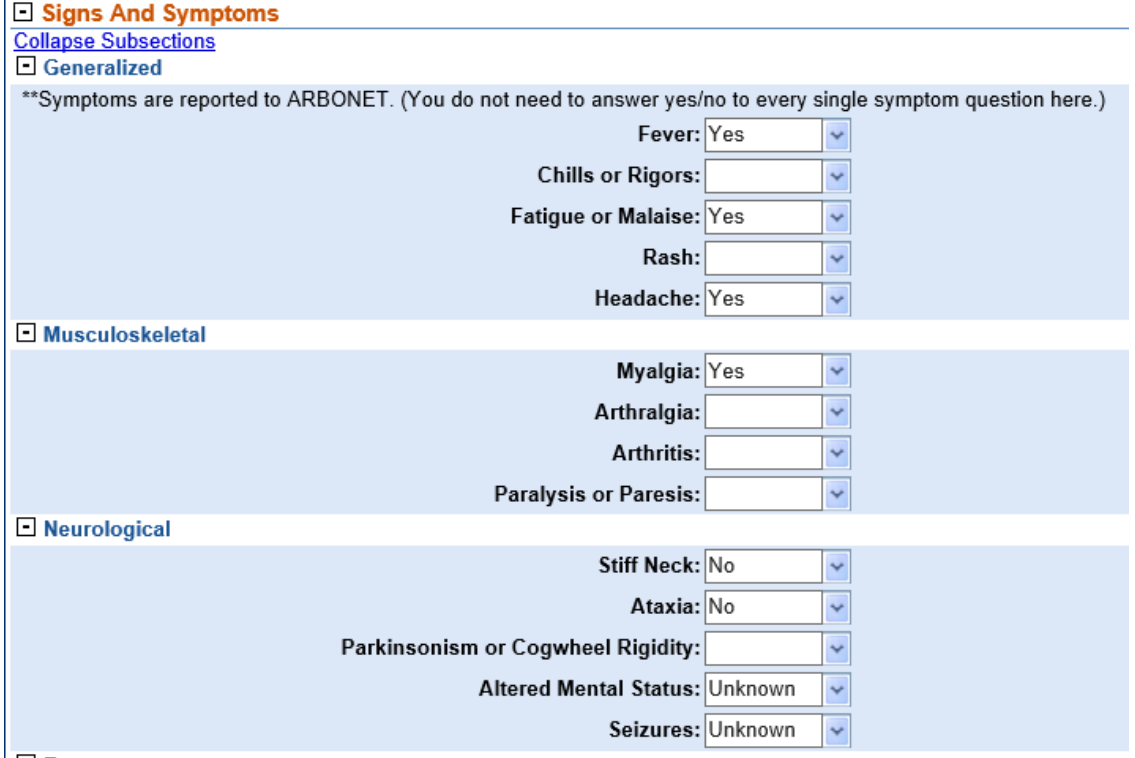

7. **Epidemiologic Questions:** Any arboviral outbreaks are reported to ArboNET, as is the location where the disease was acquired:

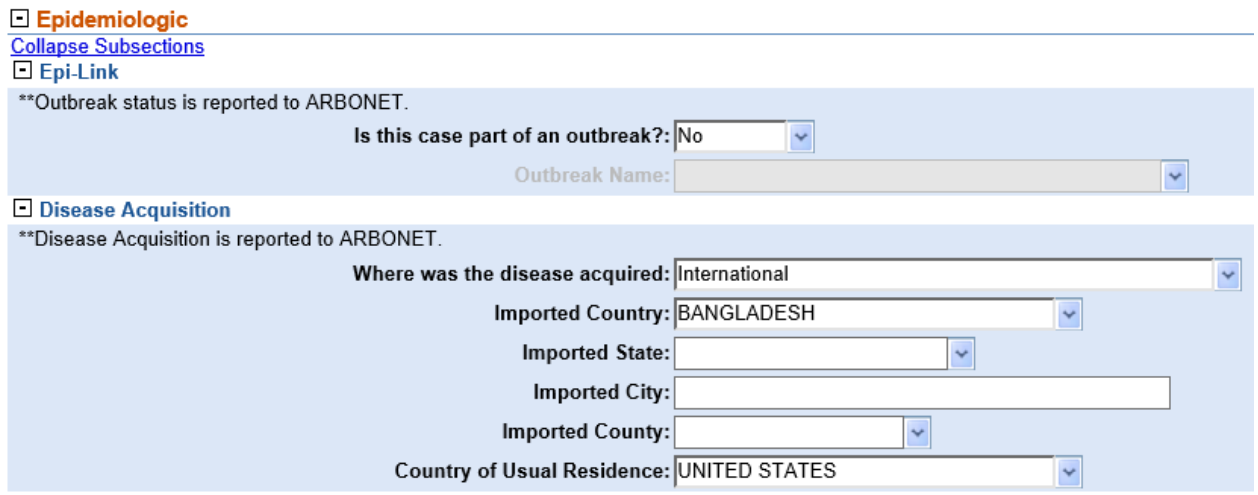

8. **New CDC Publish Indicator variable:** Once the investigation is complete and information is final, use this variable to send the data to ArboNET.

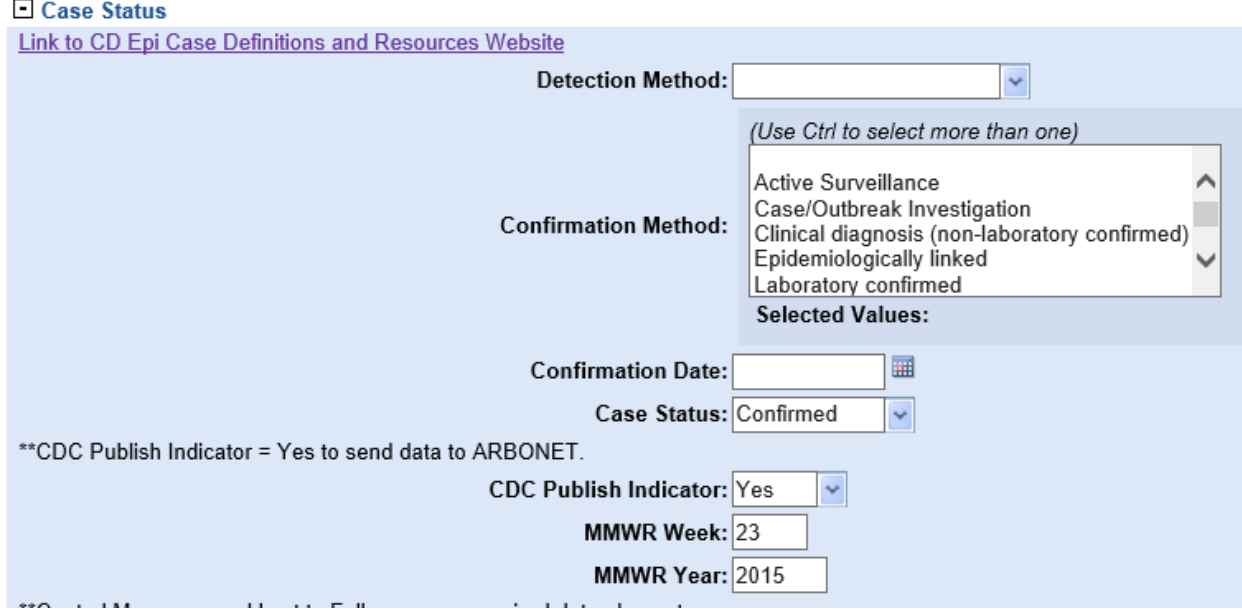

- 9. **Buttons**: Once you create your investigation, click the **Create Notifications** button on the top left to submit your investigation to the state (just as you used to do in the old arbo page).
	- a. **Change Condition**: If you selected the wrong condition (e.g., WNV non-neuroinvaive instead of neuroinvasive), just click the **Change Condition** button and select the correct condition name in the pop-up window.

Home | Data Entry | Merge Patients | Open Investigations | Reports | System Management View Investigation: Hepatitis C, acute

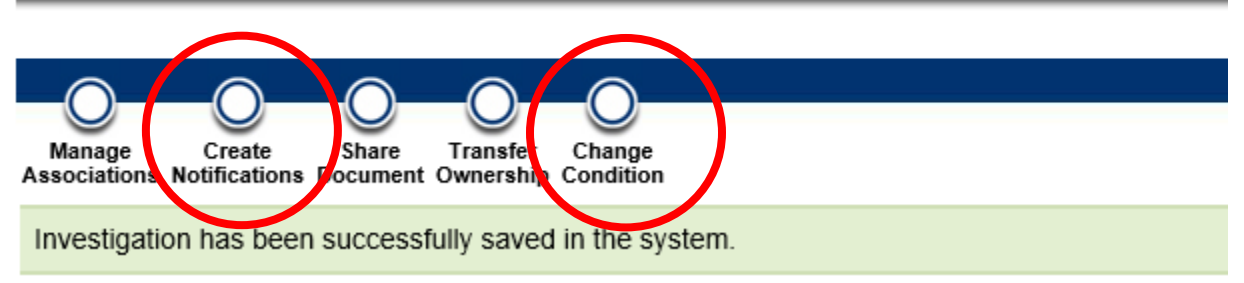

## 10. **Supplemental Info** tab use to:

- a. View labs associated with investigation
- b. Create time stamped notes
- c. Attach files
- d. NOTE: you cannot be in Edit mode to add attachments or notes

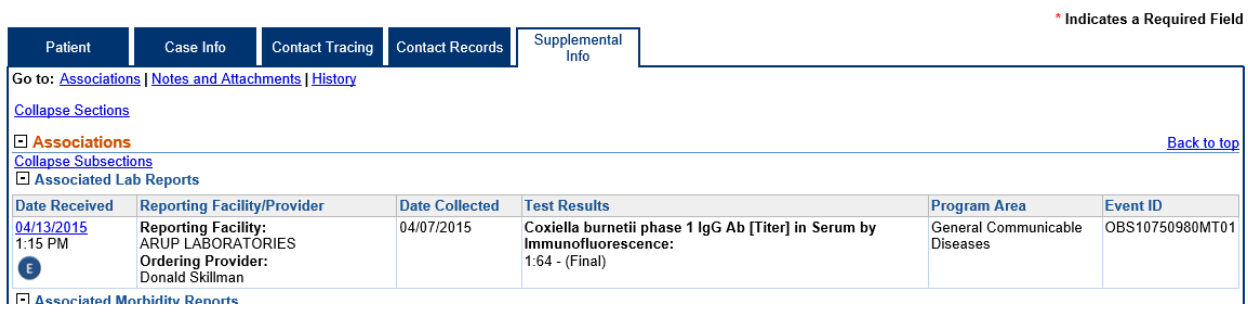

- 11. Attach CDC case report forms to Supplemental Info tab:
	- a. Case Report Forms are no longer needed for West Nile or Dengue!
	- **b. To attach a case report form or other document:**
		- i. After you have created your investigation, navigate to the Supplemental Info tab:

**Service** State

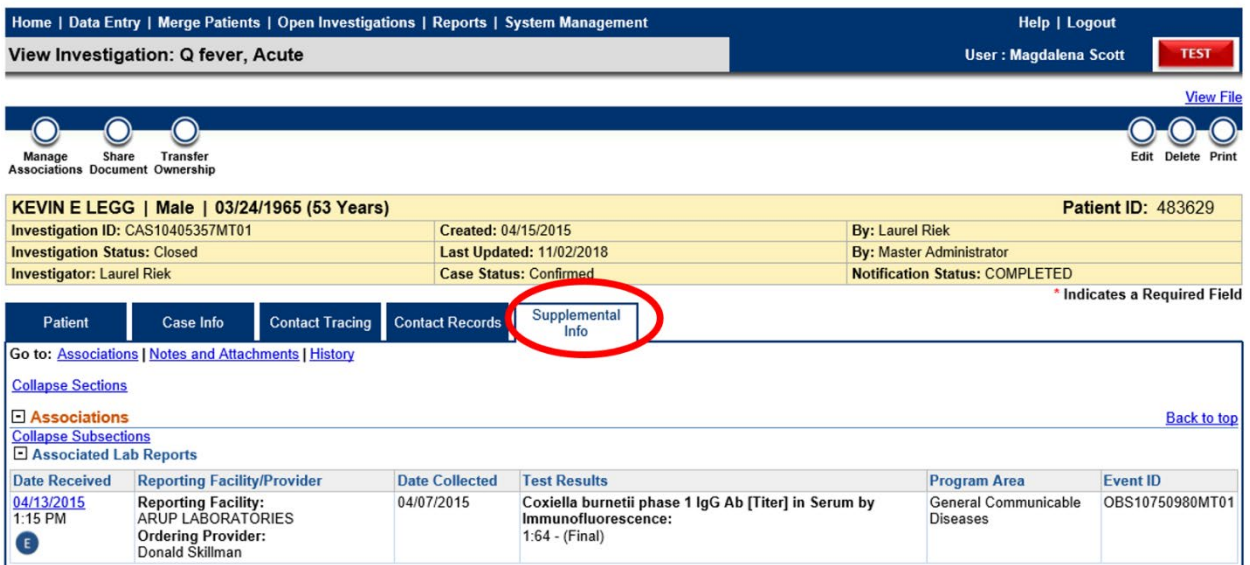

ii. Scroll down to the Attachments sections and click the Add Attachment button:

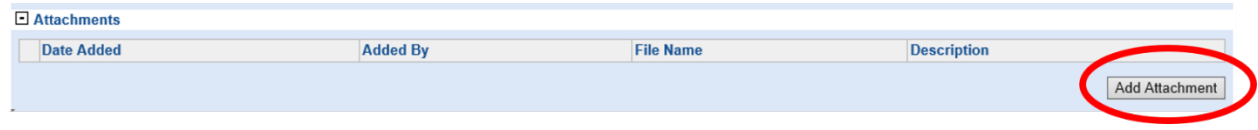

iii. Select your file, give the document a name, write a description if you like

iv. Click Submit:

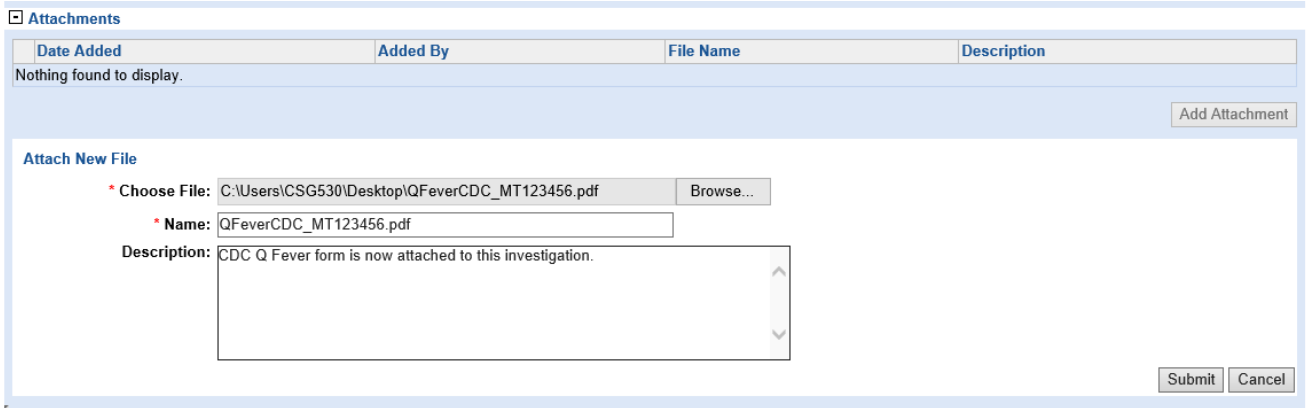

## 12. Time stamped **notes** can be added to the Supplemental Info tab

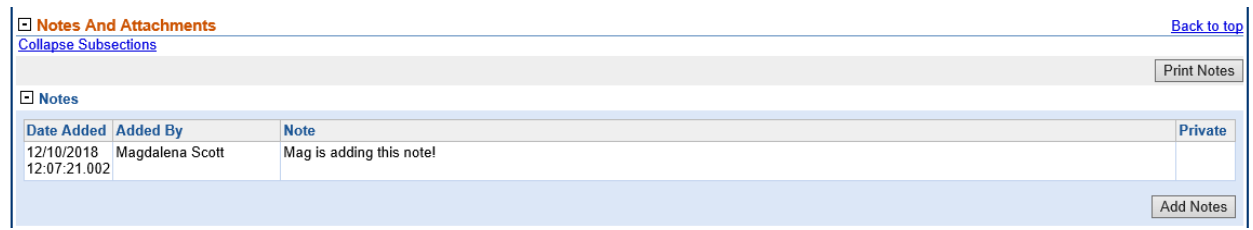

Questions? Please call CD Epi: 406-444-0273